WWW.CHILETRACK.CL

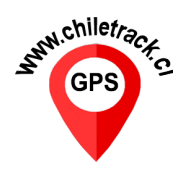

# **TACOGRAFO** G-V301 GPS

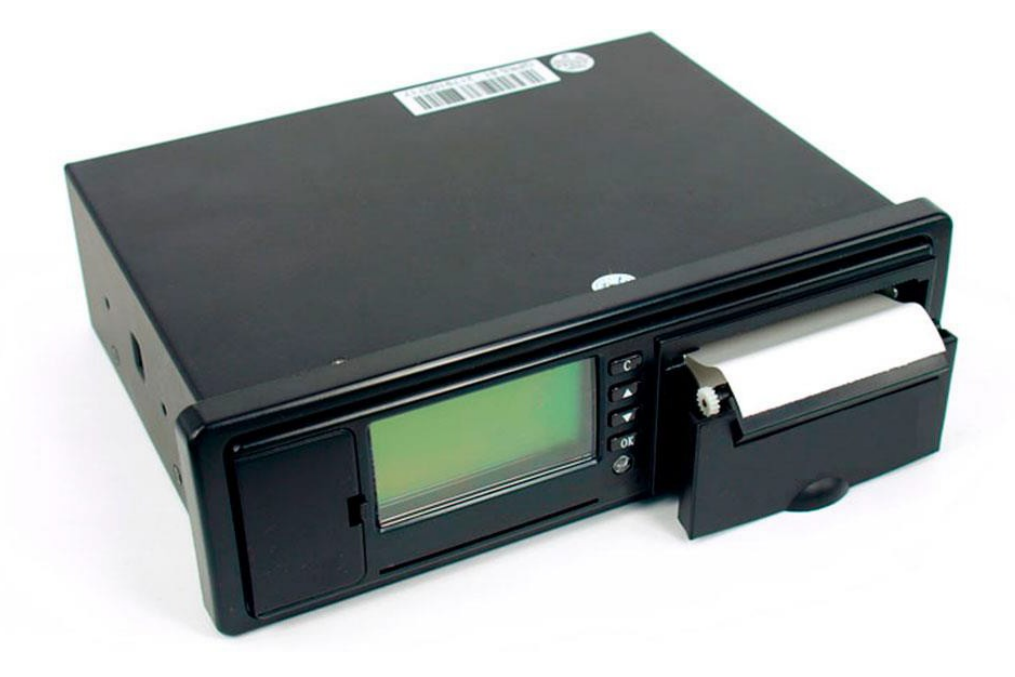

<http://www.chiletrack.cl/>

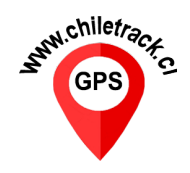

### **1. Resumen del dispositivo**

El G.V301 GPS es un dispositivo de registro electrónico, el cual está diseñado para cumplir el decreto ley exigido por el Ministerio de Transportes para Vehículos Pesados, Carga Peligrosa ó Transportes de pasajeros Interurbano según norma 137/97 del Ministerio de Transporte y Telecomunicaciones.

## **2. Características principales**

- Instalación en estructura modular tipo ISO (formato radio)
- Antena GPS para la captura de velocidad georefencial.
- Impresora Térmica Integrada.
- Expansión de datos vía tarjeta micro SD.
- Diseño PCB anti-corrosión.
- LCD de 128x64 pixeles.
- Alarma de Exceso de Velocidad integrado.
- Lector de tarjeta IC Card

### **3. Funciones Principales**

- Inicio de sesión y fin de turno con tarjeta de chofer.
- Impresión de Últimos 5 minutos y Cambio de Chofer.
- Ingreso de Patente del Vehículo.
- Configuración de iluminación pantalla; encendido y apagado permanente ó por minutos encendida y luego apagado de automático.
- Configuración de sonido, encendido o apagado.
- Configuración de zona Horaria (Horario de invierno -3 y verano -4).

#### **4. Partes del dispositivo**

1. Puerta interfaz

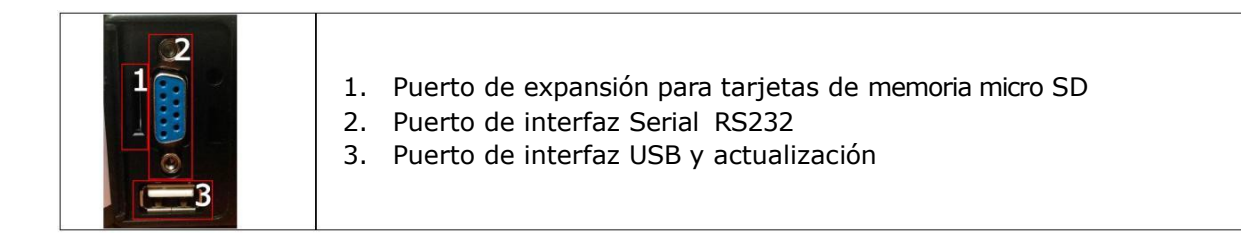

- 2. Pantalla LCD
- 3. Botonera
- 4. Lector de tarjetas IC, La identificación del chofer se realizar desde la tarjeta.
- 5. Gabinete de impresora Térmica

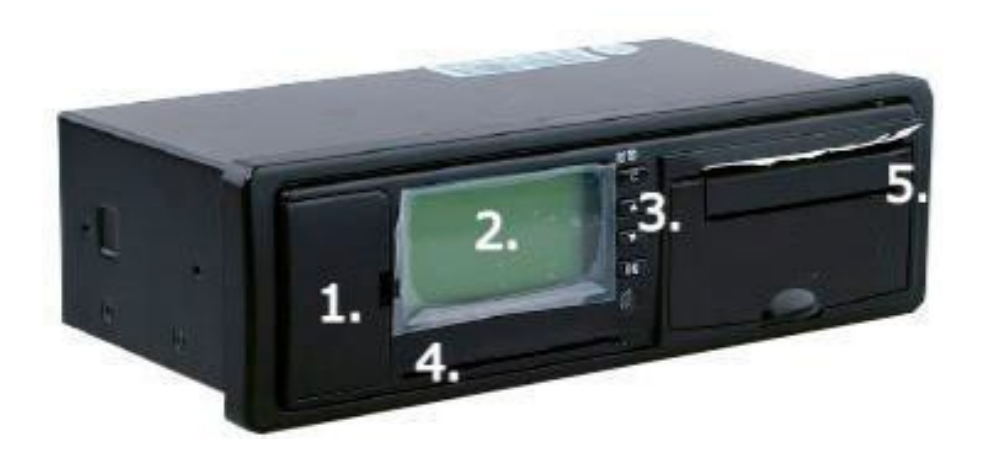

### **5. Funcionamiento G-V301**

#### **Pantalla Inicial: (Presionando botón arriba)**

**1.- Antena celular:** Este signo indica el nivel de la señal para la opción de rastreo GPS.

**2.- Hora actual:** Indica la hora vía satelital según el cambio horario. Sube o baja una hora en la opción; **Zona Horaria:** para el horario de invierno o verano.

**3.- Satélite:** Indica la cantidad de satélites detectados disponibles para el funcionamiento de la velocidad.

**4.- Velocidad:** Velocímetro**,** Indicador de velocidad a tiempo real.

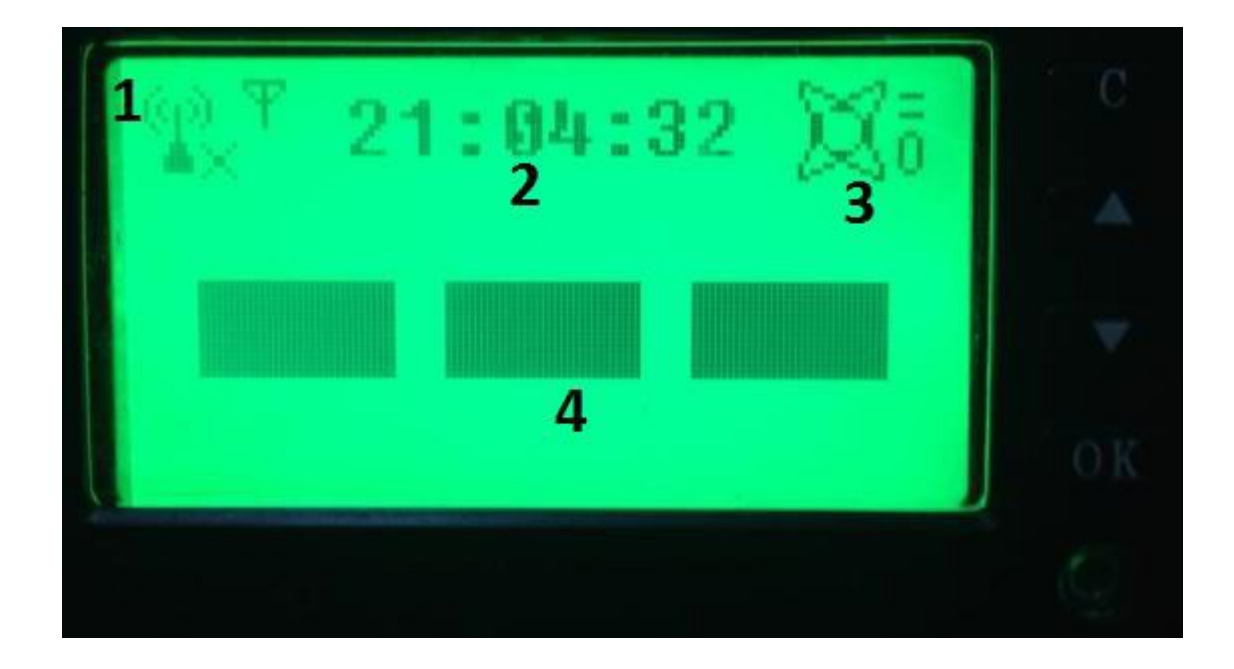

#### **Menú principal: (Presionar Ok para ingresar al menú)**

Ingrese al menú de ajustes presionando latec la "OK".

Puede navegar entre los menús con las teclas de movimiento e ingresar al menú con la tecla "OK". Para volver o cancelar puede presionar la tecla "C".

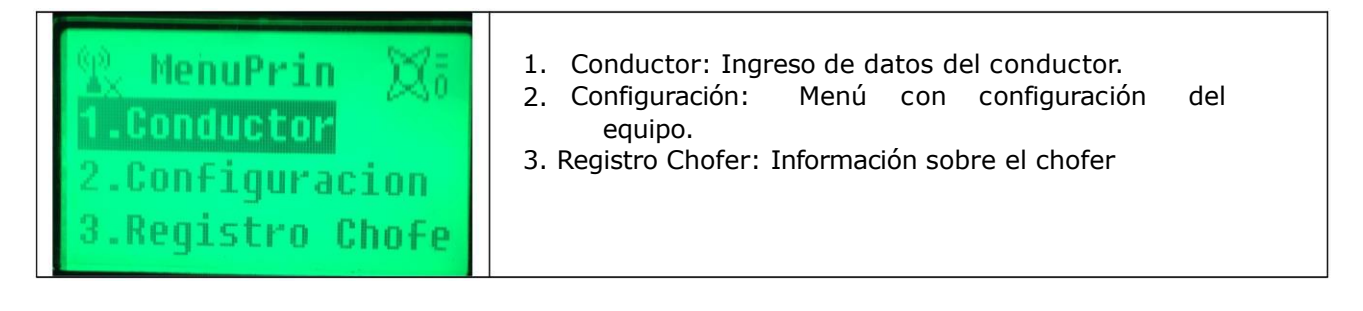

# **5. 5.1.- Conductor.: Funcionamiento G-V301**

#### **- Ingreso de datos del conductor con el tacógrafo**

Ingrese al menú "Conductor" desde el menú principal con la tecla "OK"

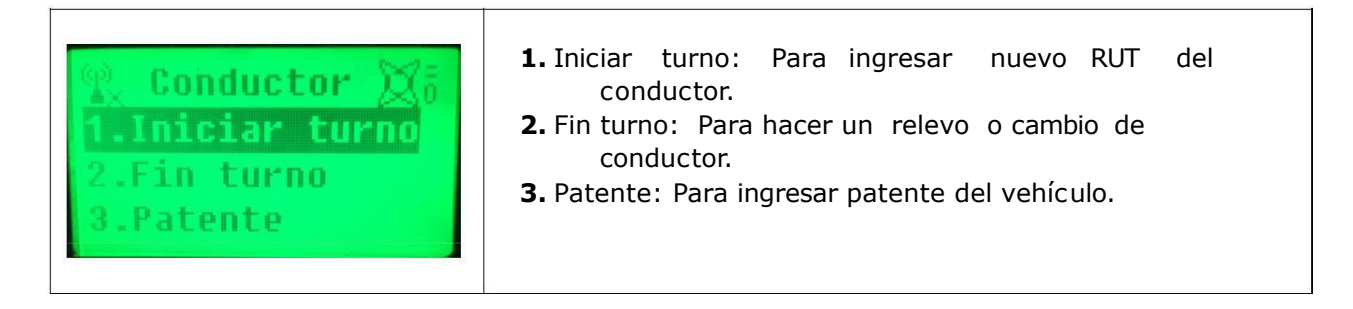

## **2. Iniciar turno: Registro alternativo desde el teclado**

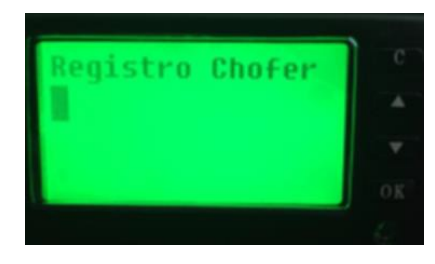

• Ingrese al menú con el botón "OK". Visualizará el Registro del conductor.

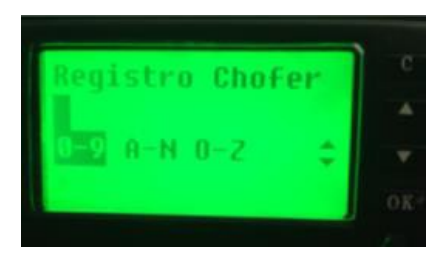

• Presione la tec la "OK" para habilitar el teclado en pantalla. Presione la tecla "OK" para ingresar números o puede moverse hac ia las letras c on los botones "arriba" o "abajo".

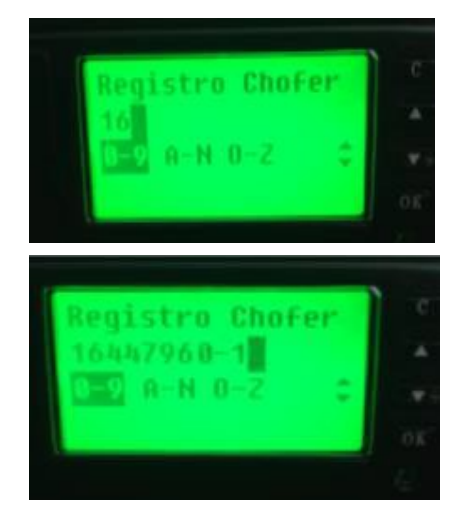

- Luego que haya seleccionado un número, vuelva a habilitar el tec lado en pantalla c on la tec la "OK" Y presione la tecla "OK" para seleccionar el número.
- Una vez que haya selec c ionado todos los valores, presione la tecla "C" hasta salir al menú anterior para confirmar y finalizar el proceso.

## **5.3 Informe Cambio de Chofer.: (FIN TURNO)**

Este boleto impreso se imprime luego de un cambio de turno.

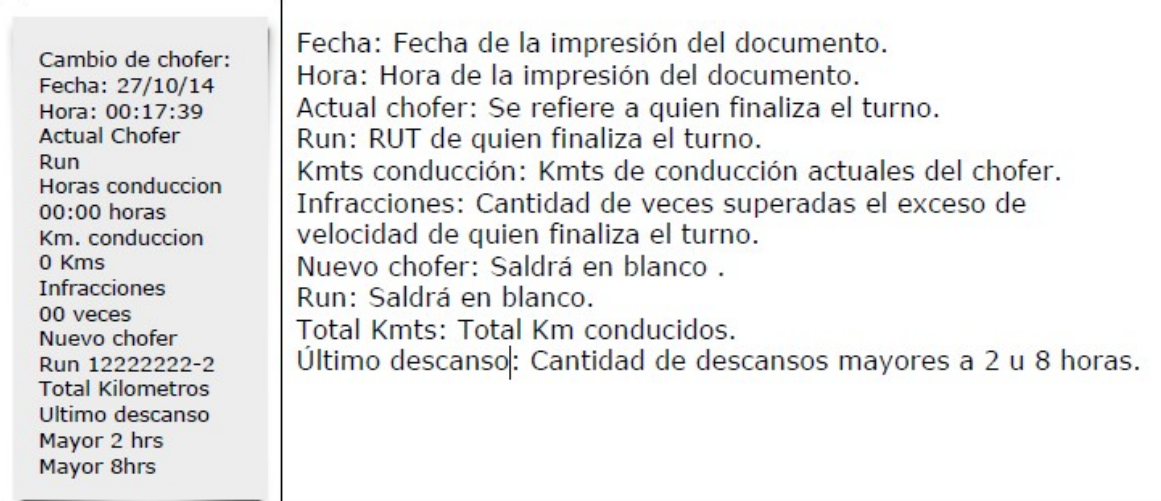

## **4. Patente**

- El procedimiento es el mismo visto en el punto anterior para ingresar un RUT.
- Ingrese al menú con el botón "OK".
- Presione la tecla "OK" para habilitar el teclado en pantalla.
- Ingrese la patente del vehículo.
- Presione la tecla "OK" para verificar.
- Finalmente presione el botón C hasta salir al menú anterior.

Nota: Solo se configura una vez.

## **6. Configuración**

Configuracion luminacion Ennn

**1. T. Iluminación:** Configura cada cuanto tiempo se apaga el brillo de la pantalla.

- **2. Brillo:** Configura el brillo de la pantalla.
- **3. Tono:** Habilita/Deshabilita el sonido del tacógrafo.

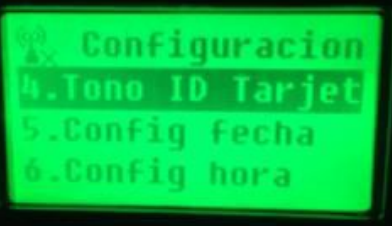

- **4. Tono ID Tarjeta:** Habilita/Deshabilita el sonido cuando se ingresa una tarjeta de conduc tor.
- **5. Config fecha:** Permite configurar la fecha del tacógrafo.
- **6. Config hora:** Permite configurar la hora del tacógrafo.

Configuracion

- **7. Restaurar:** Restaura los valores de fábrica del equipo.
- **8. Info:** Muestra información del dispositivo.

**> Versión:** Indica la versión del dispositivo la cual está representada en la letra M. **> Serial Number:** Indica el número de serie del dispositivo

#### **7. Reporte Impreso**

#### **- Imprimir un reporte**

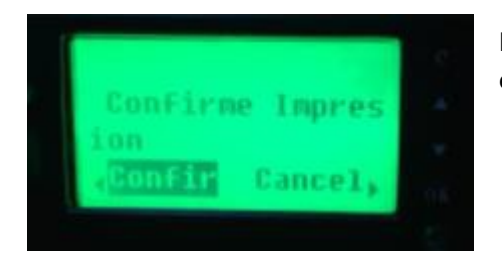

Presionando C y luego Ok para confirmar la impresión, el equipo arrojara el reporte impreso de fiscalización.

#### **El reporte tendrá el siguiente formato:**

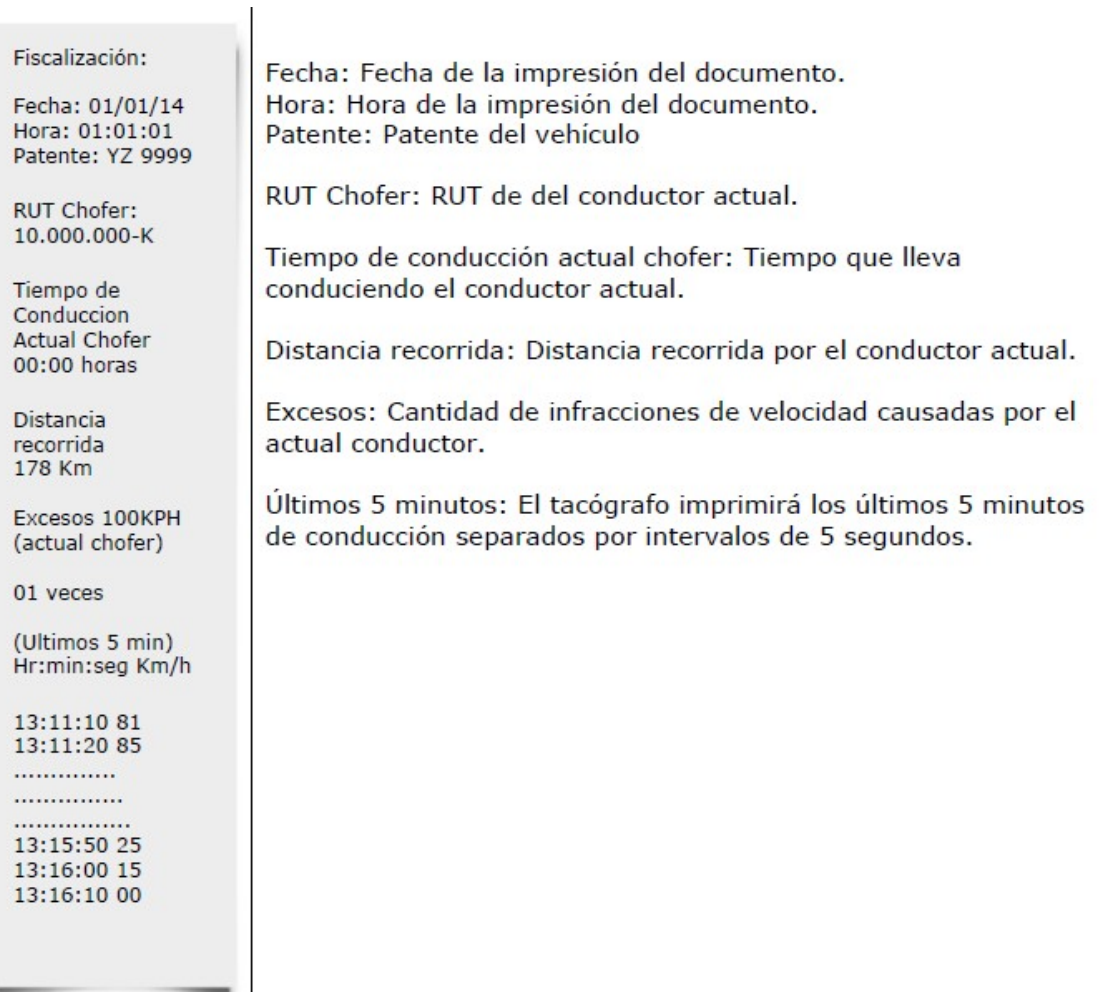

## **8. Cambiar Papel Térmico:**

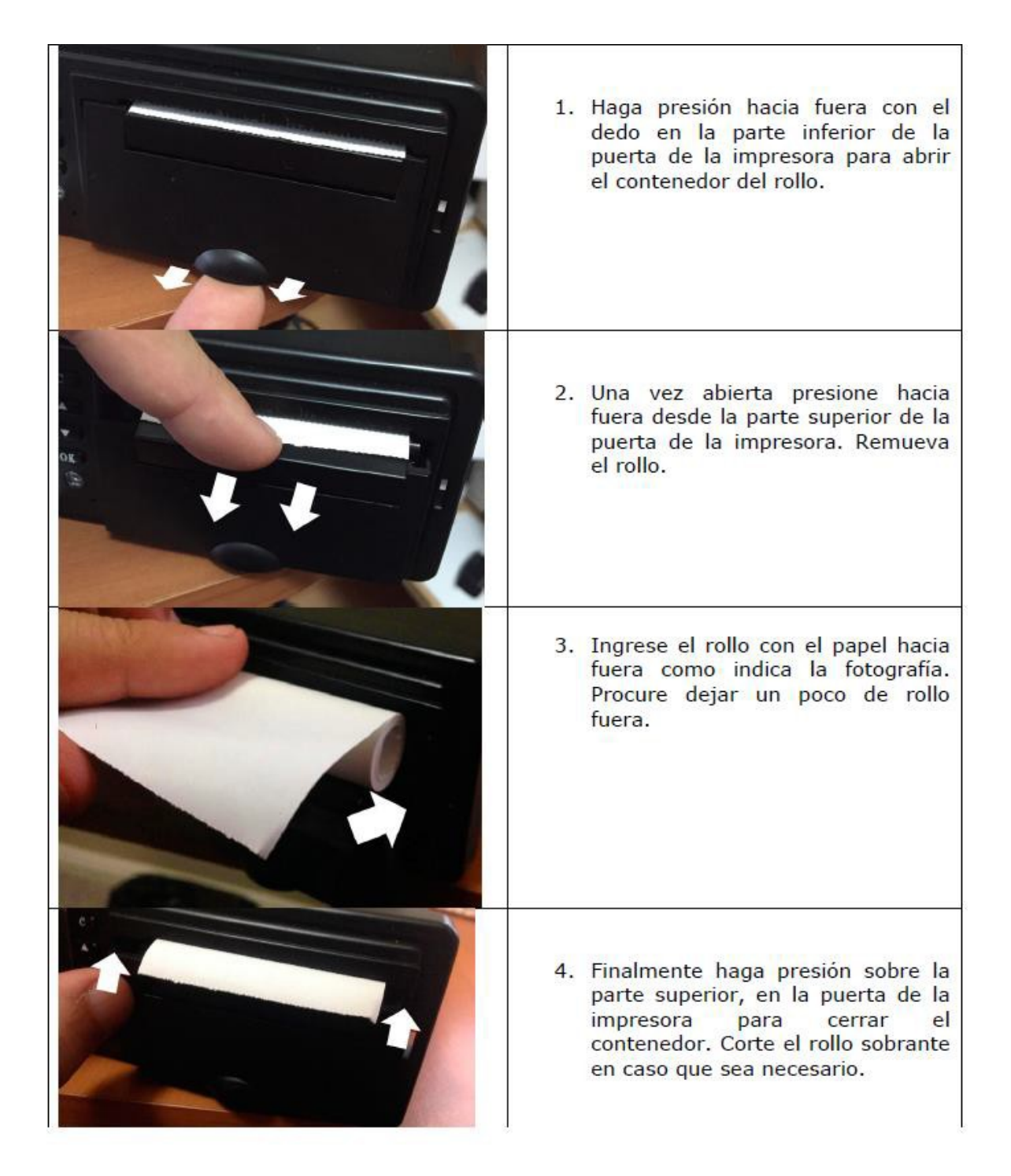

Nota: Los papeles térmicos solo tienen una cara térmica, si no imprime es posible que el rollo está en la cara no térmica, dar vuelta el rollo y probar una impresión.

### **9. Recomendaciones y cuidados del tacógrafo.**

- No exponga el tacógrafo directo al sol o a altas temperaturas.

- Al momento de cortar el papel, hágalo tirando del papel hacia arriba. La Impresora cuenta con un área dentada para cortar el papel. Trate de no hacerlo bruscamente o en otra dirección para no dañar la impresora.

- Use solo el papel térmico que suministrado.

- No pase el rollo del papel por detrás de la impresora. Simple mente inserte el rollo según lo señalado en el manual.

- En caso que se atasque el papel o rompa la impresora contacte a servicio téc nico, no intente desmontar la impresora.

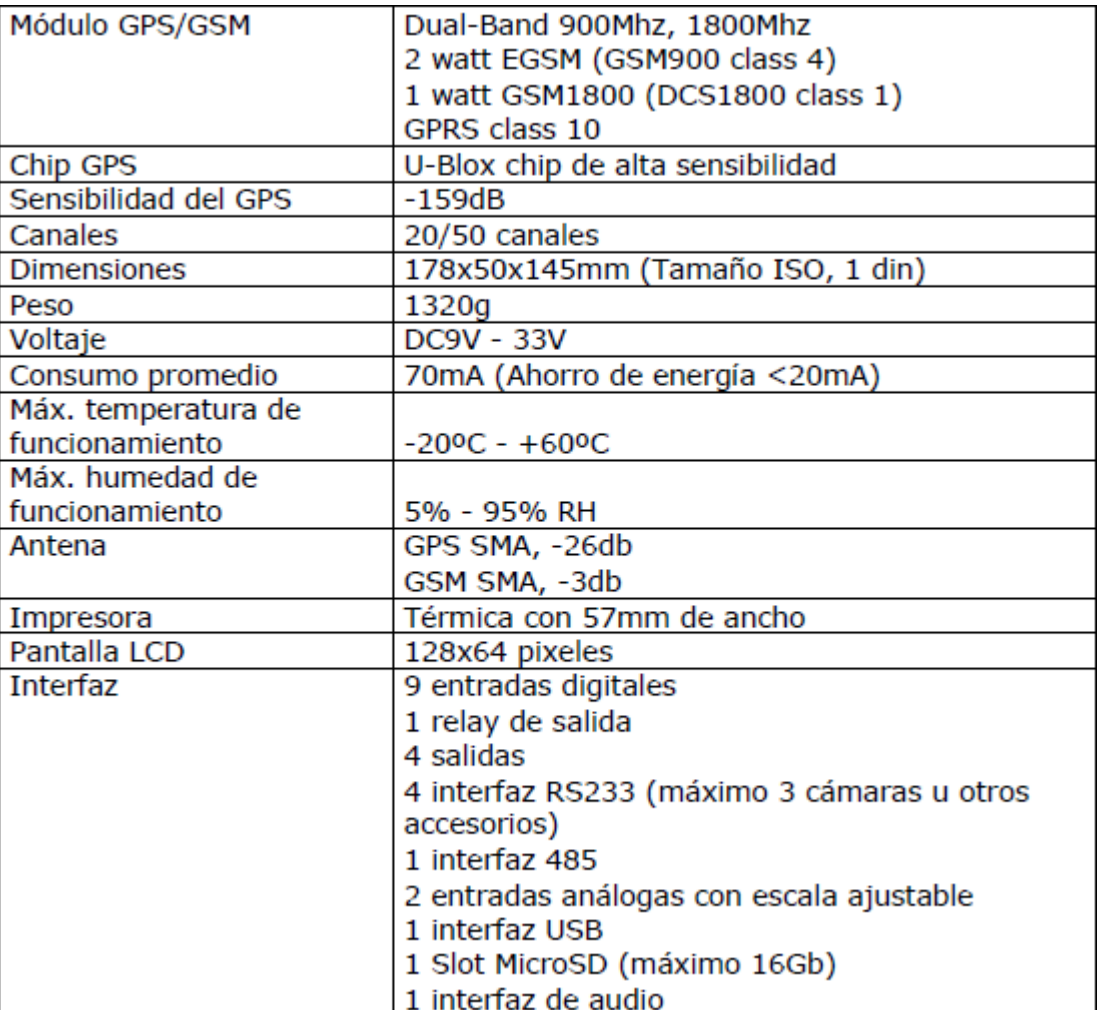

#### **ESPECIFICACIONES**:

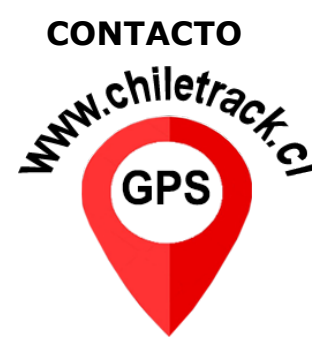

[WWW.CHILETRACK.CL](http://WWW.CHILETRACK.CL) +56 9 85054852 DHTML TECHNOLOGY EIRL CALAMA

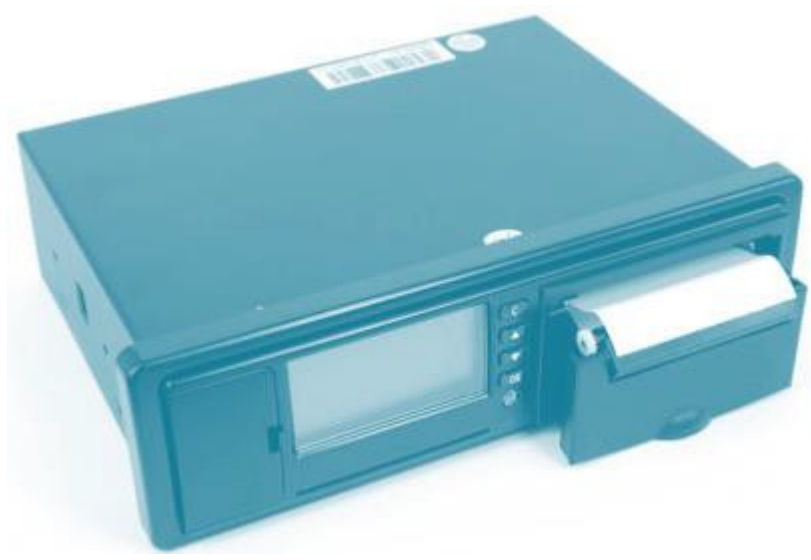

<http://www.chiletrack.cl/>